## **BRICON Electronic Clocking Device**

Belgian Racing pigeons Information and registration system

Manual for basketing with BRICON on the loft BRICON 100/500/1000. BA-BSC/TW -ENG/08

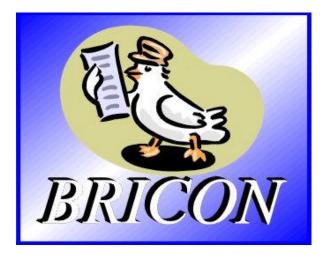

## **BRICON** nv

Hoge Heerweg,49 9100 Sint-Niklaas België Tel: +32 (0)3/ 777 39 74 Fax: +32 (0)3/ 778 07 35 Website: www.bricon.be e-mail: bricon@bricon.be

Contacts: Ludo Wille: GSM +32 (0)475/ 25 30 21

### The BRICON CLOCKING DEVICE.

manual: contents

| 1. Introduction                                                   | 4  |
|-------------------------------------------------------------------|----|
| 1.1. Electronic clocking systems, the basic principles.           | 4  |
| 1.2. What is RFID?                                                | 4  |
| 1.3. What are the advantages of RFID?                             | 4  |
| 1.4. RFID and electronic clocking.                                | 5  |
| 2. The BRICON range.                                              | 6  |
| 2.1. Advantages of the Bricon system.                             | 6  |
| 2.2. The three types of electronic clocks In the BRICON range.    | 6  |
| 2.2.1. Little BRICON 100.                                         | 6  |
| 2.2.2. Little BRICON 500.                                         | 6  |
| 2.2.3Little BRICON 1000.                                          | 6  |
| 2.3. The three types of antennas in the BRICON range.             | 7  |
| 2.3.1. 2-field antenna.                                           | 7  |
| 2.3.2. 4-field antenna.                                           | 7  |
| 2.3.3. 6-field antenna.                                           | 7  |
| 3. Installing the system.                                         | 7  |
| 3.1. Programming the antennas.                                    | 8  |
| 3.2. Set up of the BRICON electronic clocking device.             | 9  |
| 3.2.1. Set up.                                                    | 10 |
| 3.2.2. Which power supply to use?.                                | 11 |
| 3.2.2.1. Two types of power supply.                               | 11 |
| 3.2.2.2. Calculation of the electricity consumption.              | 11 |
| 3.2.2.3. Calculation of the number of adapter cables.             | 12 |
| 3.2.3. Placing the detecting antennas.                            | 12 |
| 3.3. Testing the antennas.                                        | 13 |
| 3.4. Coupling the electronic chip ring to the national foot ring. | 14 |
| 3.5. Clocking.                                                    | 16 |
| 3.5.1. Clocking a race.                                           | 16 |
| 3.5.1.1. Extra functions during reading.                          | 17 |
| 3.5.2. Clocking a training.                                       | 17 |
| 4. Race.                                                          | 18 |
| 4.1. Basketing.                                                   | 18 |
| 4.2. Read.                                                        | 19 |
| 4.3. Placing bets.                                                | 20 |
| 4.4. Listing designated pigeons with the antenna.                 | 21 |
| 4.5. Listing designated pigeons without antenna.                  | 24 |
| 4.6. View the list of designations.                               | 25 |
| 4.7. Delete the list of designations.                             | 26 |
| 4.8. Print the list of designations.                              | 27 |

| 5. Use data.                               | 29 |
|--------------------------------------------|----|
| 5.1. View data from the EC.                | 29 |
| 5.2. Delete data from the EC.              | 30 |
| 5.3. Printing data from the EC.            | 31 |
| 5.3.1. The overview list in detail.        | 33 |
| 5.3.2. Training clocking list in detail.   | 34 |
| 5.3.3. Race clocking list in detail.       | 35 |
| 5.3.4. The pigeon list in detail.          | 36 |
| 5.3.5. The race list in detail.            | 37 |
| 5.3.6. List of designations in detail.     | 38 |
| 5.3.7. The basketing list in detail.       | 39 |
| 5.3.8. The logbook in detail.              | 40 |
| 5.4. Viewing the pigeon list.              | 41 |
| 5.5. Viewing the races in the EC.          | 42 |
| 6. Options                                 | 43 |
| 6.1. Viewing the pigeon list.              | 43 |
| 6.2. Delete data from the pigeon list.     | 44 |
| 7. Set up of the EC.                       | 45 |
| 7.1. Set number of print-outs.             | 45 |
| 7.2. Set number of lines of the print-out. | 46 |
| 7.3. Set Auto print                        | 48 |
| 7.4. Set the clock.                        | 49 |
| 7.5. Set the clock type.                   | 51 |
| 7.6. Set the basket number.                | 52 |
| 7.7. Set speed calculation.                | 53 |
| 7.8. Set your language.                    | 55 |
| 7.9. Change password.                      | 56 |
| 8. Technical data.                         | 57 |

### The BRICON electronic clock (EC).

Electronic clocking on the loft.

### 1. Introduction

### 1.1. Electronic clocking systems, the basic principles.

The basic principle of an electronic clocking device is the identification of a pigeon from a distance or identification without direct contact. RFID (Radio Frequency Identification) is one of the techniques used for this purpose. This technology has become very popular since the eighties and is already being frequently used. Electronic clocking systems for pigeons use RFID.

### 1.2. What is RFID?

RFID systems consist of three elements: an antenna, a decoder and a transponder.

The antenna emits radio signals which activate the transponder. The data can be read in the transponder and can be written on. The antenna is the link between the transponder and the decoder. The contact between the antenna and the transponder is wireless and consists of radio waves. The transponder holds the identification data, the decoder interprets these data and controls the antenna.

A transponder consists of the following components:

a spool used as an antenna,

a chip (IC) which has a radio transmitter / receiver and a computer with a memory.

A transponder can only function if it is supplied by power. Depending on the power source we talk about:

an active transponder or

a passive transponder

An active ID-transponder not only has a antenna spool and a chip, but also a battery supplying everything with power. This built-in power source increase the performances of the transponder, enabling it to be read and/or be written on on larger distances.

Passive ID-transponders have no internal power source, they get their power from the antenna. The advantage of these transponders is in their smaller sizes, their smaller production costs and their almost infinite life span. Since there is no power source their emitted signal is so weak they can only be read on limited distances.

### 1.3. What are the advantages of RFID?

The most important advantages of an RFID system can be reduced to the possibility to identify automatically without using pen and paper. It can be used in almost all circumstances.

RFID is the obvious means in dusty, dirty, greasy, wet and even very aggressive places.

RFID-transponders and readers have no moving parts, so the systems are very easy to maintain and have a very large life span.

RFID can identify without physical contact.

RFID is very swift, the connection can be made in a few hundredths of seconds.

RFID still operates under very extreme circumstances.

### 1.4. RFID and electronic clocking.

An electronic clocking system actually is an RFID system composed of three elements:

- a transponder or chip ring

- a part in the club (universal basketing antenna, UBA), the BRICON CLUBSYSTEM,

- a part at the fancier's loft (loft antenna)

- and a part in which the data are stored.

The part in which the data are stored called in this document "terminal" or electronic clock (EC) for uniformity's sake.

The CLUB SYSTEM always remains in the club, the loft antenna is in the fancier's loft. The EC is the mobile part which has to be in the club when basketing or clocking.

By creating a standard we want to obtain a connection between the devices in the club and the terminal. The connection between the terminal and the loft antenna does not have to be compatible since the fancier normally only uses the products of one manufacturer. In most countries a pigeon fancier is tied to one single club and cannot basket anywhere else.

The fancier's individual freedom, regarding the choice of his electronic system, is quite limited. He can only choose the system his club uses, or he can opt for not clocking electronically. The persons responsible for the club decide what system should be used.

In Belgium however, every fancier can basket in several (four, five or more) different clubs and enter several flights. Each fancier can choose from a large number of flights, that is probably the reason why the Belgian pigeon is so much wanted. Most races are flown in Belgium, and the selection is the hardest in Belgium.

Several clocking systems are put up for sale. In principle, these systems are not mutually compatible.

BRICON also developed a unique compatible system: the BRICON CLUBMASTER (this system is used in several countries, such as Belgium). This system enables you to basket without having to manipulate the fanciers' device. Each fancier is treated equally, the staff of the club only needs to know how their BRICON CLUBMASTER functions in order to be able to help each fancier with a homologated device. If you need more information about this system, you can contact your salesman.

### 2. The BRICON range.

### 2.1. Advantages of the BRICON system.

- BRICON is completely Belgian: programming, assembling and high-tech knowledge

from the centre of pigeon racing.

- BRICON has quick and reliable antennas.

- the BRICON antennas are fully waterproof and can resist temperatures from  $-10^{\circ}$ C up to  $80^{\circ}$ C.

- the BRICON antennas do not have any special entries (tunnels) for detection.

- the BRICON antennas don't need to be adjusted.

- the BRICON antennas are easy to install (flat surface; 2cm high ) and can be placed under the arrival board.

- BRICON gives a 2 year warranty on the antennas.

- the BRICON antennas read all the registered electronic rings.

- BRICON is easy to use, and gives complete info on display. Installation only takes a few minutes

- the Bricon Electronic Clock has unlimited possibilities. The BRICON product range is complete. Each fancier can set up his own needs and choose the facilities he wants.

- BRICON has the best prices.

This manual gives an explanation of all the possibilities of the different clocks (EC) and of the assembling and set up of the equipment. It is important to read the manual

before you start working with the system.

### 2.2. The three types of clocks (EC) in the BRICON range.

Bricon has 3 types of clocks. These are fully automatic, you only need to connect them. All 3 clocks can also register training flights. The Bricon Clocks are easy to use; there are no mistakes possible during a race recording.

### 2.2.1. Little BRICON 100.

Clocking device for 100 pigeons.

Choice between 1 or 2 field antennas (not compatible). Maximum 4 antennas can be connected.

### 2.2.2..Little BRICON 500.

Clocking device for 500 pigeons.

Choice of 2, 4 or 6 field antennas (compatible).

Maximum 8 antennas can be connected.

### 2.2.3. Little BRICON 1000.

Clocking device for 1000 pigeons.

Choice of 2, 4 or 6 field antennas (compatible).

Maximum 16 antennas connectable.

An own printer can be connected, 7 different lists can be printed.

Modem / fax can be connected for the announcements.

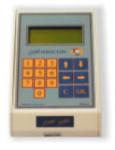

Little BRICON 100/500/1000

### 2.3. The three types of antennas in the BRICON range.

2.3.1. 2-field antenna.
28 cm wide
registers on the total surface.
2.3.3. 4-field antenna.
50 cm wide.
registers on the total surface.
2.3.3. 6 path antenna.
75 cm wide.
registers on the total

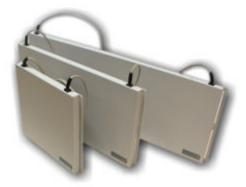

2 field, 4 field, 6 field antenna

### 3. Installing the system.

surface.

Before using the system, several steps need to be done. First the antenna(s) need to be programmed. Then the system must be installed on a correct and proper way. The next step is to test the antenna(s). The last step is to couple the electronic chip ring to the National Foot ring number. Each step is explained in a separate chapter. You can set up your language (see Set up your language.).

### 3.1. Programming the antennas.

Before you can start with the Bricon Electronic Clocking Device, the antennas need

to be programmed. Make the set up as demonstrated in item **Set up.** After the set up, follow the steps below.

| - Little 1000 -<br>>Clocking<br>Menu<br>Time : 16:14:16                         | When you connect the EC, wait for a long<br>beep and a few seconds later a short beep.<br>Then press <c>.<br/>Here the start up menu is shown on the<br/>display.</c>                                                                                                    |
|---------------------------------------------------------------------------------|----------------------------------------------------------------------------------------------------|
| - Little 1000 -<br>Clocking<br>>Menu<br>Time : 16:14:18                         | Press the "↓" key on the keyboard of the EC<br>till <i>"Menu"</i> is selected.<br>Press <ok>.</ok>                                                                                                    |
| - MENU (5)-<br>1.Race<br>2.Use data<br>>3.Options<br>4.Set up<br>5.PC-Interface | On the new display 5 submenus appear. (The number between brackets indicates the number of submenus.) We only see 3 submenus. By pressing "↓", or by entering the figure before the submenu on the EC, a submenu can be selected. Select <i>"Options"</i> . Press <ok>.</ok> |
| - OPTIONS (3)-<br>1.Pigeon list.<br>>2.Prog.Anten<br>3.AntenTest                | Select " <b>Prog. Antenna.</b> ".<br>Press <ok>.</ok>                                                                                                    |
| Disconnect<br>antennas.<br><ok></ok>                                            | Disconnect the antennas.<br>Press <ok>.</ok>                                                                                                    |

| Connect antenna 01<br><c> Stop</c>                               | Connect the antenna which needs to be numbered.                                                                                                    |
|------------------------------------------------------------------|----------------------------------------------------------------------------------------------------|
| <ok> Continue</ok>                                               | Press <ok>.</ok>                                                                                                    |
| Ver. : 1.02                                                      |                                                                                                    |
|                                                                  | The display shows the version number.                                                                                                    |
| Press <ok></ok>                                                  |                                                                                                    |
| Antenna 01 is<br>numbered<br><c> Stop<br/><ok> Continue</ok></c> | The antenna is numbered. <b>All</b> antennas need<br>to be programmed this way, all antennas<br>need to be connected separately to be<br>programmed.<br>Press <ok> to number the next antenna.<br/>Press <c> to stop.</c></ok> |

### **3.2. Setting up the Electronic Clocking Device.**

The antennas are set up in line with a RS485 cable. On each antenna 4 m of cable is already attached. If this is not sufficient extra cable can be placed between the antennas. The Electronic Clock (EC) is also connected to the antennas. The maximum length of a set up is about 100 m. Between the first and the second antenna an adapter cable is placed. An end plug is placed on the last open end of the set up.

of the set up.

3.2.1. Set up.

Presentation of a simple set up.

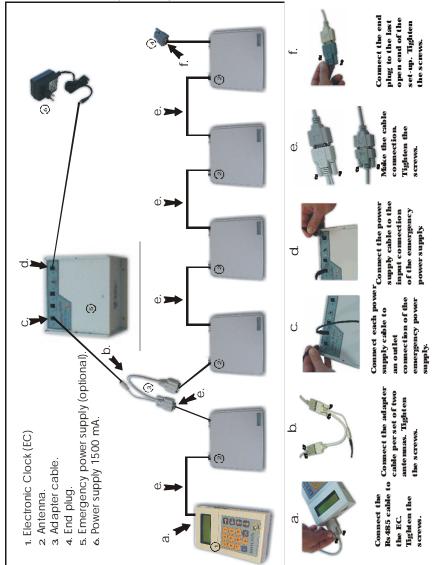

(\*)The power supply and the number of adapter cables is depending on the electricity consumption of the complete network. (see **Which power** supply to use?.)

# 3.2.2. Which power supply to use?. 3.2.2.1. Two types of power supply.

| Type of power supply  |  |
|-----------------------|--|
| Type 1= up to 1500 mA |  |
| Type 2= up to 6000 mA |  |

### **3.2.2.2. Calculation of the electricity consumption.**

Fill in the table below.

Calculate the total electricity consumption :

|                  | total |           |    |
|------------------|-------|-----------|----|
| Electronic clock |       | x 70 mA = | mA |
| 2-field antenna  |       | x 170 mA= | mA |
| 4-field antenna  |       | x 280 mA= | mA |
| 6-field antenna  |       | x 390 mA= | mA |
| Cable (metre)    |       | x 2,8 mA= | mA |
|                  |       | Total     | mA |

Use the right power supply. Make sure that the total electricity consumption of the network does not exceed the maximum capacity of the power supply.

Type 1: Extra power supply 12V 1,5 Amp (to 1500 mA.) Type 3: Extra power supply 13,8 V 6-8 Amp (to 6000 mA.)

### 3.2.2.3. Calculation of the number of adapter cables.

Each component consumes a part of the energy, therefore we have to spread the adapter cables so that each component on its own has enough energy to function perfectly!

For every **3 up to 5 components** the use of **1 adapter cable is advised**. The adapter cables need to be spread over the network.

For the calculation of the electricity consumption and the number of adapter cables in larger networks we recommend to ask the advice of your salesman.

### 3.2.3. Placing the detecting antennas.

All antennas can be placed on top or under the arrival board of the pigeon loft. The entrance to the inside of the loft must be smaller than the length of the antennas. A tunnel is **not necessarry** for BRICON antennas, the antenna registers over the whole surface ! It is recommended to slow down the pigeons the moment they enter the detection field .This to make sure the pigeon walks over the fields.The chip ring on the pigeon must be in a range of max. 7 cm hight to be properly detected. No metal items are allowed in the detection field of the antennas, because they can disturb the detection of the rings. It is adviced to keep metal items at about 10cm away from the antennas! The detection area of the paths is at the front of the antenna. It is recommended to place the front of the antennas to the inside of the loft (see figures 1 and 2).

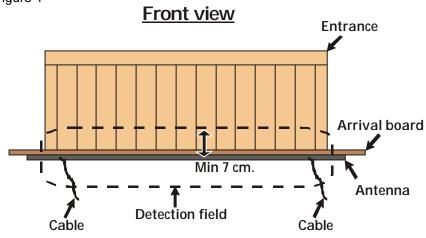

Figure 1

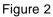

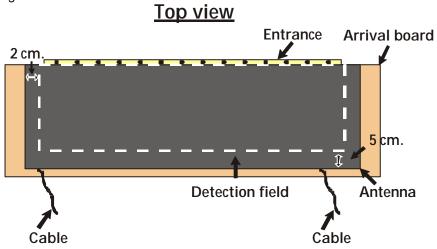

### 3.3. Testing the antennas.

After programming the antennas as explained in **Programming the antennas**, the system can be tested. Next steps need to be followed :

|                 | be tested. Next steps need to be followed :              |
|-----------------|----------------------------------------------------------|
| - Little 1000 - | When you connect the EC, wait for a long                 |
| >Clocking       | beep and a few seconds later a short beep.               |
| Menu            | Then press <c>.</c>                                      |
| Time : 16:14:16 | Here the start up menu is shown on the                   |
|                 | display.                                                 |
| - Little 1000 - | Press the " $\downarrow$ " key on the keyboard of the EC |
| Clocking        | till "Menu" is selected.                                 |
| >Menu           |                                                          |
| Time : 16:14:18 | Press <ok>.</ok>                                         |
| - MENU (5)-     | On the new display 5 submenus appear. (The               |
| 1.Race          | number between brackets indicates the                    |
| 2.Use data      | number of submenus.) We only see 3                       |
| >3.Options      | submenus. By pressing " $\downarrow$ ", or by entering   |
| 1               | the figure before the submenu on the EC, a               |
| 4.Set up        | submenu can be selected. Select "Options".               |
| 5.PC-Interface  | Press <ok>.</ok>                                         |
| - OPTIONS (3)-  |                                                          |
| 1.Pigeon list.  | Select "Antennas Test".                                  |
| 2.Prog.Anten    | Press <ok>.</ok>                                         |
| >3.AntenTest    |                                                          |
|                 |                                                          |

| Nr:01 02 03                   | The display shows the number of antennas. If<br>an antenna is not shown on the display, it will<br>not detect properly. Double-check the<br>connections and the functioning of the<br>antenna! (Maybe you need to re-program the |
|-------------------------------|----------------------------------------------------------------------------------------------------|
| <ok></ok>                     | antenna(s).<br>Press <ok>.</ok>                                                                                                    |
| Test antenna:<br>Hold ring on | Hold a chip ring on the antennas.                                                                                                    |
| antennas.                     | Press <ok>.</ok>                                                                                                    |
| Test antenna:<br>Hold ring on | Check if the rings are registered.                                                                                                    |
| the antenna.<br>7a3b5e04      | Press <ok>.</ok>                                                                                                    |

Repeat the last two steps for each antenna using another ring.

### 3.4. Coupling the electronic chip ring to the national foot ring.

An advantage of the BRICON system is that the fancier can pre-couple his pigeons at home. When this pre-coupling is done he can already start using the sytem for training sessions. To take part in official races, the pre-coupled rings are transferred

to the club computer and sealed. Once this is done, the system may be used on official races.

To pre-couple the rings, next steps should be followed. Connect the EC in the network as described in **Set up**.

| - Little 1000 -<br>>Clocking<br>Menu<br>Time : 16:14:16 | When you connect the EC, wait for a long<br>beep and a few seconds later a short beep.<br>Then press <c>.<br/>Here the start up menu is shown on the<br/>display.</c> |
|---------------------------------------------------------|----------------------------------------------------------------------------------------------------|
| - Little 1000 -<br>Clocking<br>>Menu<br>Time : 16:14:18 | Press the "↓" key on the keyboard of the EC<br>till <b>"Menu"</b> is selected.<br>Press <ok>.</ok>                                                                    |

| - MENU (5)-<br>1.Race<br>2.Use data<br>>3.Options<br>4.Set up<br>5.PC-Interface                            | On the new display 5 submenus appear. (The number between brackets indicates the number of submenus.) We only see 3 submenus. By pressing "↓", or by entering the figure before the submenu on the EC, a submenu can be selected. Select <i>"Options"</i> . Press <ok>.</ok> |
|----------------------------------------------------------------------------------------------------|----------------------------------------------------------------------------------------------------|
| - OPTIONS (3)-<br>>1.Pigeon list.<br>2.Prog.Anten<br>3.AntenTest                                           | Select " <b>Pigeon List"</b> .<br>Press <ok>.</ok>                                                                                                    |
| - PIGEONS (3)-<br>->1. Insert<br>2. View<br>3. Delete                                                      | Select " <b>Insert."</b> .<br>Press <ok>.</ok>                                                                                                    |
| Self-connection<br>El/IDring<br>Hold pigeon on<br>antenna. <c> stop</c>                                    | Put the chip ring on the pigeon and hold the chip ring above the antenna.                                                                                                    |
| Enter country :<br><ok> NL &lt;1&gt;BE<br/>&lt;2&gt; FR &lt;3&gt; DV<br/>&lt;4&gt; PT &lt;0&gt; Other</ok> | Make a selection.<br>Press <ok> for the Netherlands, &lt;1&gt; for<br/>Belgium</ok>                                                                                                    |
| Enter year :<br><ok> ready<br/><arrows> Select<br/>BE-99</arrows></ok>                                     | With the vertical arrows the year can be<br>changed (e.g. 99)<br>Press <ok>.</ok>                                                                                                    |
| Enter ID number:<br><ok> ready<br/><arrows> Select<br/>BE-99-4210569</arrows></ok>                         | Give the ring number.<br>7 characters are entered. Overwrite the zeros<br>e.g. (a ring of 7 characters) 4210569<br>With the horizontal arrows you can move from<br>the left to the right.                                                                                    |
| Enter sex :<br>Hen or Cock<br><c> <ok><br/>BE-99-4210569</ok></c>                                          | Select the sex. Press <c> for hen, press<br/><ok> for cock. When the sex is still unknown<br/>choose cock. The sex can be changed<br/>anytime.</ok></c>                                                                                                    |

# 3.5. Clocking. 3.5.1. Clocking a race.

### Make a set up as dicribed in Set up.

| CLOCKING<br>MODE<br>With 1 antenna.<br>18/07 11:22:33<br>Pigeons:0 | When the EC is connected it automatically goes to 'CLOCKING MODE'                                                                                                    |
|--------------------------------------------------------------------|----------------------------------------------------------------------------------------------------|
| 97-5041105 P: 1<br>18/07 11:45:22<br>Des: 2<br>BARCELONA T:1       | The display shows how many antennas are used<br>to clock. If this number does not correspond to<br>the effective number of antennas you need to<br>retest the antennas (zie <b>Testing the antennas.</b> ).<br>Possibly the antennas need to be reprogrammed<br>(see <b>Programming the antennas</b> ).<br>The race will be clocked. |
| 96-5282098 P: 2<br>18/07 15:57:43<br>Des: 1<br>BARCELONA T:2       | While clocking, the display shows the<br>footnumber, the place of arrival, the day and hour<br>of arrival, the designation of the pigeon, the<br>racename and the antenna on which the clocking<br>was registered.                                                                                                    |
| 97-5041105 P: 1<br>18/07 11:45:22<br>Des: 2<br>BARCELONA T:1       | Using the vertical arrows you can scroll in list of arrivals (this is possible during clocking).                                                                                                    |

### 3.5.1.1.Extra functions during clocking.

| Nr:01<br><c></c>                                | -Press"1": the display shows al connected<br>antennas.<br>Press <c>.</c>                       |
|-------------------------------------------------|------------------------------------------------------------------------------------------------|
| ACTIVATE<br>MODULE?<br><c> NO <ok> YES</ok></c> | - Press"2": Press <ok> to activate the storing module.</ok>                                    |
| CLOCK<br>TRAINING?<br><c> NO <ok> YES</ok></c>  | -Press "3": Press <ok> for deactivating the clocking of training races (during the race).</ok> |

**3.5.2. Clocking a training.** Function: This is the menu to clock a training flight.

| TRAINING MODE<br>With 1 antenna.<br>19/07 09:22:33<br>Pigeons:0 | When the EC is connected the device automatically goes to 'TRAINING MODE'                                                                                                    |
|-----------------------------------------------------------------|----------------------------------------------------------------------------------------------------|
| 97-5041105 P: 1<br>19/07 09:25:22<br>Training<br>Trap:2         | The display shows how many antennas are<br>used to clock. If this number does not<br>correspond to the real number of antennas<br>you need to retest the antennas (zie <b>Testing</b><br><b>the antennas.</b> ).<br>Possibly the antennas need to be<br>reprogrammed (see <b>Programming the</b><br><b>antennas.</b> ). |
| 96-5282098 P: 2<br>19/07 09:27:43<br>Training<br>Trap:2         | The training will be clocked.<br>While clocking, the displays shows the foot<br>number, the place of arrival, the day and hour<br>of arrival, the type of race (Training) and the<br>antenna on which the clocking was registered.<br>Using the vertical arrows you can scroll (this<br>is possible during clocking).   |

The clocked pigeons stay in the memory of the EC till they will be deleted manually (see **Delete data from the BA.** ).

A pigeon can be clocked only once, to clock the pigeon again you need to delete his data !

### 4. Race.

When a fancier is basketing a race, the EC has to be taken with the pigeons to the club. In the club the EC has to be connected to the CLUB SYSTEM. During basketing the pigeons are registered in the EC for the specific race.

A list of information concerning a race can always be printed from the EC (see **Print data from the PC**).

### 4.1. Basketing

| - Little 1000 -<br>> Clocking<br>Menu<br>Time : 16:14:16                          | This is the start-up menu                                                                                                    |
|-----------------------------------------------------------------------------------|----------------------------------------------------------------------------------------------------|
| - Little 1000 -<br>Clocking<br>> Menu<br>Time : 16:14:19                          | Pres the "↓" key on the keyboard of the EC till<br>" <i>Menu</i> " is selected.<br>Press <ok>.</ok>                                                                                                    |
| - MENU (5) -<br>>1.Race<br>2.Use data<br>3.Options<br>4.Set up<br>5.PC Interface  | On the new display 5 submenus appear. (The number between brackets indicates the number of submenus). We only see 3 submenus. By pressing "↓", or by entering the figure before the submenu on the EC, a submenu can be selected. Select " <i>Race</i> ". Press <ok>.</ok> |
| - RACE (5) -<br>>1.Basketing<br>2.Read<br>3.Bets<br>4.Designate<br>5.Master clock | This menu, <b>"Basketing"</b> , can be used when<br>the EC is connected to the Club system.<br>A fancier can't use this menu at home.                                                                                                    |

 $\underline{\textbf{Attention}}$ : all released data need to be deleted before basketing can start ( see **Delete data from the EC.**)

### 4.2. Read.

Function: This menu is used in the club to read the clock

| - Little 1000 -<br>> Clocking<br>Menu<br>Time : 16:14:16                          | This is the start-up menu.                                                                                                    |
|-----------------------------------------------------------------------------------|----------------------------------------------------------------------------------------------------|
| - Little 1000 -<br>Clocking<br>> Menu<br>Time : 16:14:19                          | Select with the arrow "↓" on the keyboard of the EC " <i>Menu"</i> .<br>Press <ok>.</ok>                                                                                                    |
| - MENU (5) -<br>>1.Race<br>2.Use data<br>3.Options<br>4.Set up<br>5.PC Interface  | On the new display 5 submenus appear (the<br>number between brackets indicates the<br>number of submenus). We only see 3<br>submenus. By pressing "↓" or by entering the<br>figure before the submenu on the EC , a<br>submenu can be selected .<br>Select " <i>Race</i> ".<br>Press <ok>.</ok> |
| - RACE (4) -<br>1.Basketing<br>>2.Read<br>3.Bets<br>4.Designate<br>5.Master clock | This menu, <i>"Read"</i> , can be used when the EC is connected to the Club system. A fancier can't use this menu at home.                                                                                                    |

### 4.3. Placing bets.

| - Little 1000 -<br>> Clocking<br>Menu<br>Time : 16:14:16                            | This is the start-up display.                                                                                                    |
|-------------------------------------------------------------------------------------|----------------------------------------------------------------------------------------------------|
| - Little 1000 -<br>Clocking<br>> Menu<br>Time : 16:14:19                            | With the arrow "↓" on the display of the EC<br>the 'Menu' is selected.<br>Press <ok>.</ok>                                                                                                    |
| - MENU (5) -<br>>1.Race<br>2.Use data<br>3.Options<br>4.Designate<br>5.Master clock | On the new display 5 submenus appear (the number between brackets indicates the number of submenus). We only see 3 submenus. By pressing "↓" or by entering the figure before the submenu on the EC , a submenu can be selected. Select <i>"Race"</i> . Press <ok>.</ok> |
| - RACE (4) -<br>1.Basketing<br>2.Read<br>>3.Bets<br>4.Designate<br>5.Master clock   | Although this menu can be entered it is not used for this country.                                                                                                    |

### 4.4. Listing designated pigeons with the antenna.

Here a designation list can be made. The big advantage is that a list of designated pigeons can be filled in at home. If this menu is used it is not important anymore to give the pigeons in line at the moment of basketing. Is this menu not used the pigeons should be basketed in line, first nominated first...

| - Little 1000 -<br>> Clocking<br>Menu<br>Time : 16:14:16                          | This is the start-up menu.                                                                                                    |
|-----------------------------------------------------------------------------------|----------------------------------------------------------------------------------------------------|
| - Little 1000 -<br>Clocking<br>> Menu<br>Time : 16:14:19                          | By pressing the arrow "↓" on the display of the EC the item <i>"Menu"</i> is selected Press <ok>.</ok>                                                                                                    |
| - MENU (5) -<br>>1.Race<br>2.Use data<br>3.Options<br>4.Set up<br>5.PC Interface  | On the new display 5 submenus appear (the number between brackets indicates the number of submenus). We only see 3 submenu's. By pressing the "↓" key or simply through pressing the number of the submenu on the keyboard of the EC, the submenu will be selected. Select <i>"Race"</i> . Press <ok>.</ok> |
| - RACE (4) -<br>1.Basketing<br>2.Read<br>3.Bets<br>>4.Designate<br>5.Master clock | Select " <b>Designate"</b> .<br>Press <ok>.</ok>                                                                                                    |
| - DESIGNATE (4)-<br>>1.New<br>2.View<br>3.Delete<br>4.Print                       | Select " <b>New"</b> to designate a new race.<br>Press <ok>.</ok>                                                                                                    |

| Choose race :<br>>97 : Race 1<br>98 : Race 2<br>99 : Race 3 | Select the race.<br>In a new EC 3 races are pre-programmed (<br>race 1, race 2, race 3). New races can be<br>programmed via your BRICON CLUB<br>SYSTEM.<br>Press <ok>.</ok> |
|-------------------------------------------------------------|----------------------------------------------------------------------------------------------------|
| Use antenna to<br>designate ?<br><c> No <ok> Yes</ok></c>   | Select <ok> if you want to use the antenna.<br/>If you do not want to use the antenna go to<br/>item Listing designated pigeons without<br/>antenna.</ok>                   |
| Designate<br>Hold pigeon on<br>antenna<br><c> Stop</c>      | Hold the pigeon above the antenna.                                                                                                    |
| Nr:00-99-5041140<br>0 to delete.<br>Give position:1         | Check the number, press 0 (zero) if the<br>number is not correct.<br>Give the position when the number is<br>correct(e.g.: position1 ; Press button 1)<br>Press <ok>.</ok>  |
| Designate<br>Hold pigeon on<br>antenna<br><c> Stop</c>      | Repeat this procedure for all the pigeons.                                                                                                    |
| Nr:00-99-5041196<br>0 to delete.<br>Give position:2         | Give the position (e.g. position 2).                                                                                                    |
| Designate<br>Hold pigeon on<br>antenna<br><c> Stop</c>      | Repeat this procedure for all the pigeons.                                                                                                    |

| BE-00-5041173<br>0 to delete.<br>Give position: 1                                                                                                    | If you want to put a pigeon on a position which<br>was already taken, you have to enter the<br>position (in the example: position 1). All the<br>following designated pigeons will automatically<br>move one place downwards. (This is the result<br>of the example shown. 1 <sup>st</sup> designate:<br>5041173/99, 2 <sup>nd</sup> designate: 5041140/99 and<br>3 <sup>th</sup> designate: 5041196/99.) |
|----------------------------------------------------------------------------------------------------|----------------------------------------------------------------------------------------------------|
| If you want to put a pigeon on another position you have to hold the pigeon<br>above the antenna a second time, and enter its new position.<br>The same here. When you overwrite a pigeon to another position, all the<br>following designations will automatically move one place downwards. |                                                                                                    |
| Designate<br>Hold pigeon on<br>antenna<br><c> Stop</c>                                                                                                    | Press <c> to stop the listing.</c>                                                                                                    |
| BE-00-5041173<br>Desig.: 1<br><c> Stop<br/><ok> Continue</ok></c>                                                                                                    | The first designated pigeon appears on the display. Press <ok> to see the next designated pigeon.</ok>                                                                                                    |
| Designated<br>Print list ?<br><c> NO <ok> YES</ok></c>                                                                                                    | Press <ok> to print the list of designations.</ok>                                                                                                    |
| How many copies?                                                                                                    | Enter the number of copies.<br>The designation list will be printed.                                                                                                    |

In case you notice mistakes on the list of designations you can overwrite the list, simply restart the listing from the beginning.

### 4.5. Listing designated pigeons without antenna.

Here a designation list can be made. The big advantage is that a list of designated pigeons can be filled in at home. If this menu is used it is not important anymore to give the pigeons in line at the moment of basketing. Is this menu not used the pigeons should be basketed in line, first nominated first...

| Use antenna to<br>designate ?<br><c>NO <ok>YES</ok></c>                                                                                                    | The first steps in are the same as in <b>Listing</b><br>designated pigeons with the antenna.<br>Press <c>.</c>                                                                                     |
|----------------------------------------------------------------------------------------------------|----------------------------------------------------------------------------------------------------|
| Pigeon :<br>>BE-00-5041196<br>BE-00-5041140<br>BE-00-5269121                                                                                                    | Choose the first designated pigeon from the<br>list. With the vertical arrows you can scroll.<br>Only the pigeons from the pigeon list are<br>shown (see <b>Options.</b> ) and can be designated.  |
| Nr:BE-00-5269121<br>0 to delete<br>Give design.:<br><c> No <ok> Yes</ok></c>                                                                                                    | Enter the position of the pigeon or confirm with <ok> if you want to list this pigeon as 1st designated.</ok>                                                                                      |
| Pigeon :<br>>BE-00-5041196<br>BE-00-5041140<br>BE-00-5269121                                                                                                    | Choose the second designated pigeon from<br>the list. With the vertical arrows you can scroll.<br>Only the pigeons from the pigeon list are<br>shown (see <b>Options.</b> ) and can be designated. |
| Nr:BE-00-5269196<br>0 to delete<br>Give design.:<br><c> No <ok> Yes</ok></c>                                                                                                    | Check the number, give the position of the pigeon or confirm with <ok> if you want to position this pigeon as 2nd designated.</ok>                                                                 |
| If you want to put a pigeon on a position which was already taken, you<br>have to enter the position and all the following designated pigeons will<br>automatically move one place downwards.<br>If you want to put a pigeon to another position, reselect the pigeon.<br>The same here. When you overwrite a pigeon to another place, all the<br>following designations will automatically move one place downwards. |                                                                                                    |
| Pigeon :<br>>BE-00-5041196<br>BE-00-5041140<br>BE-00-5269121                                                                                                    | Press <c> to stop the listing.</c>                                                                                                    |

| BE-00-5041173<br>Desig. :<br><c> Stop<br/><ok> Continue</ok></c> | The first designated pigeon is shown on the display. Press <ok> to see the next designated pigeon.</ok> |
|------------------------------------------------------------------|----------------------------------------------------------------------------------------------------|
| Designated<br>Print list ?<br><c> NO <ok> YES</ok></c>           | Press <ok> to print the list of designations.</ok>                                                      |
| How many copies?                                                 | Enter the number of copies.<br>The designation list will be printed.                                    |

In case you notice mistakes on the list of designations you can overwrite the list, and restart the designation from the beginning.

### 4.5. Listing designated pigeons without antenna.

Here a designation list can be made. The big advantage is that a list of designated pigeons can be filled in at home. If this menu is used it is not important anymore to give the pigeons in line at the moment of basketing. Is this menu not used the pigeons should be basketed in line, first nominated first...

| Use antenna to                                                               | The first steps in are the same as in <b>Listing</b>                                                          |
|------------------------------------------------------------------------------|----------------------------------------------------------------------------------------------------|
| designate ?                                                                  | designated pigeons with the antenna.                                                                          |
| <c>NO <ok>YES</ok></c>                                                       | Press <c>.</c>                                                                                                |
| Pigeon :                                                                     | Choose the first designated pigeon from the                                                                   |
| >BE-00-5041196                                                               | list. With the vertical arrows you can scroll.                                                                |
| BE-00-5041140                                                                | Only the pigeons from the pigeon list are                                                                     |
| BE-00-5269121                                                                | shown (see <b>Options.</b> ) and can be designated.                                                           |
| Nr:BE-00-5269121<br>0 to delete<br>Give design.:<br><c> No <ok> Yes</ok></c> | Enter the position of the pigeon or confirm with <ok> if you want to list this pigeon as 1st designated.</ok> |

| D                                                                                                    | <b>1</b>                                                                                                    |  |
|----------------------------------------------------------------------------------------------------|----------------------------------------------------------------------------------------------------|--|
| Pigeon :<br>>BE-00-5041196<br>BE-00-5041140<br>BE-00-5269121                                                                                                    | Choose the second designated pigeon from<br>the list. With the vertical arrows you can scroll.<br>Only the pigeons from the pigeon list are<br>shown (see <b>Options.</b> ) and can be designated. |  |
| Nr:BE-00-5269196<br>0 to delete<br>Give design.:<br><c> No <ok> Yes</ok></c>                                                                                                    | Check the number, give the position of the pigeon or confirm with <ok> if you want to position this pigeon as 2nd designated.</ok>                                                                 |  |
| If you want to put a pigeon on a position which was already taken, you<br>have to enter the position and all the following designated pigeons will<br>automatically move one place downwards.<br>If you want to put a pigeon to another position, reselect the pigeon.<br>The same here. When you overwrite a pigeon to another place, all the<br>following designations will automatically move one place downwards. |                                                                                                    |  |
| Pigeon :<br>>BE-00-5041196<br>BE-00-5041140<br>BE-00-5269121                                                                                                    | Press <c> to stop the listing.</c>                                                                                                    |  |
| BE-00-5041173<br>Desig. :<br><c> Stop<br/><ok> Continue</ok></c>                                                                                                    | The first designated pigeon is shown on the display. Press <ok> to see the next designated pigeon.</ok>                                                                                            |  |
| Designated<br>Print list ?<br><c> NO <ok> YES</ok></c>                                                                                                    | Press <ok> to print the list of designations.</ok>                                                                                                    |  |
| How many copies?                                                                                                    | Enter the number of copies.<br>The designation list will be printed.                                                                                                    |  |

In case you notice mistakes on the list of designations you can overwrite the list, and restart the designation from the beginning.

### 4.6. Delete the list of designations.

| - Little 1000 -<br>> Clocking<br>Menu<br>Time : 16:14:16<br>- Little 1000 -       | This is the start-up menu.                                                                                                    |
|-----------------------------------------------------------------------------------|----------------------------------------------------------------------------------------------------|
| Clocking<br>> Menu<br>Time : 16:14:19                                             | By pressing the arrow "↓" on the display of the EC the item <i>"Menu"</i> is selected Press <ok>.</ok>                                                                                                    |
| - MENU (5) -<br>>1.Race<br>2.Use data<br>3.Options<br>4.Set up<br>5.PC Interface  | On the new display 5 submenus appear (the number between brackets indicates the number of submenus). We only see 3 submenu's. By pressing the "↓" key or simply through pressing the number of the submenu on the keyboard of the EC, the submenu will be selected. Select <i>"Race"</i> . Press <ok>.</ok> |
| - RACE (4) -<br>1.Basketing<br>2.Read<br>3.Bets<br>>4.Designate<br>5.Master clock | Select " <b>Designate"</b> .<br>Press <ok>.</ok>                                                                                                    |
| - DESIGNATE (4)-<br>1.New<br>2.View<br>>3.Delete<br>4.Print                       | Select " <b>Delete</b> " to delete the designated pigeons of a certain flight. Press <ok>.</ok>                                                                                                    |
| Choose race :<br>>97 : Race 1<br>98 : Race 2<br>99 : Race 3                       | Select the race you want to delete.<br>Press <ok>.The list of designations of this<br/>race is deleted.</ok>                                                                                                    |

**4.7. Print the list of designations.** Function: In this menu a list of designated pigeons can be printed from your EC.

| EU.                                                                               |                                                                                                    |
|-----------------------------------------------------------------------------------|----------------------------------------------------------------------------------------------------|
| - Little 1000 -<br>> Clocking<br>Menu<br>Time : 16:14:16                          | This is the start-up menu.                                                                                                    |
| - Little 1000 -<br>Clocking<br>> Menu<br>Time : 16:14:19                          | By pressing the arrow "↓" on the display of the EC the item <i>"Menu"</i> is selected Press <ok>.</ok>                                                                                                    |
| - MENU (5) -<br>>1.Race<br>2.Use data<br>3.Options<br>4.Set up<br>5.PC Interface  | On the new display 5 submenus appear (the number between brackets indicates the number of submenus). We only see 3 submenu's. By pressing the "↓" key or simply through pressing the number of the submenu on the keyboard of the EC, the submenu will be selected. Select <i>"Race".</i> Press <ok>.</ok> |
| - RACE (4) -<br>1.Basketing<br>2.Read<br>3.Bets<br>>4.Designate<br>5.Master clock | Select " <b>Designate"</b> .<br>Press <ok>.</ok>                                                                                                    |
| - DESIGNATE (4)-<br>1.New<br>2.View<br>3.Delete<br>>4.Print                       | Select " <b>Print</b> " to print the designated pigeons<br>of a certain flight.<br>Press <ok>.</ok>                                                                                                    |
| Choose race :<br>>97 : Race 1<br>98 : Race 2<br>99 : Race 3                       | Select the race.<br>Press <ok>.</ok>                                                                                                    |

| How many copies? | Enter the number of copies.<br>A list of the designations for that race is<br>printed . |
|------------------|-----------------------------------------------------------------------------------------|
|------------------|-----------------------------------------------------------------------------------------|

### 5. Use data.

**5.1. Viewing data from the EC** Function: In this item training results and/or the race results which are listed in the EC can be viewed.

| - Little 1000 -<br>> Clocking<br>Menu<br>Time : 16:14:16                                             | This is the start-up menu.                                                                                                    |
|----------------------------------------------------------------------------------------------------|----------------------------------------------------------------------------------------------------|
| - Little 1000 -<br>Clocking<br>> Menu<br>Time : 16:14:19                                             | By pressing the arrow "↓" on the display of the EC the item " <i>Menu"</i> is selected Press <ok>.</ok>                                                                                                    |
| - MENU (5) -<br>1.Race<br>>2.Use data<br>3.Options<br>4.Set up<br>5.PC Interface                     | On the new display 5 submenus appear (the number between brackets indicates the number of submenus). We only see 3 submenu's. By pressing the "↓" key or simply through pressing the number of the submenu on the keyboard of the EC, the submenu will be selected. Select : " <b>Use data</b> ". Press <ok>.</ok> |
| - USE DATA (6) -<br>>1.Check clock.<br>2.Delete<br>3.Print<br>4.Couple list<br>5.Clubs<br>6.Calendar | Select " <b>Check clock."</b> .<br>Press <ok>.</ok>                                                                                                    |

| 00-5261478 P: 1<br>10/07 11:25:27<br>Training<br>Trap: 1 | When pigeons are clocked from a race/training<br>we can see an overview.<br>With the vertical arrows you can scroll. On the<br>display the ring number is shown, the place of<br>arrival, the date of arrival, the time of arrival,<br>the (training) race and the antenna number the<br>pigeon was clocked with. Press <c> to go<br/>back to the main menu.</c> |
|----------------------------------------------------------|----------------------------------------------------------------------------------------------------|
|----------------------------------------------------------|----------------------------------------------------------------------------------------------------|

### 5.2. Delete data from the EC.

Function: Here the results of a training and released data of a race can be deleted from the EC .

| deleted from the EC .                                                                                |                                                                                                    |
|----------------------------------------------------------------------------------------------------|----------------------------------------------------------------------------------------------------|
| - Little 1000 -<br>> Clocking<br>Menu<br>Time : 16:14:16                                             | This is the start-up menu.                                                                                                    |
| - Little 1000 -<br>Clocking<br>> Menu<br>Time : 16:14:19                                             | By pressing the arrow "↓" on the display of the EC the item <i>"Menu"</i> is selected Press <ok>.</ok>                                                                                                    |
| - MENU (5) -<br>1.Race<br>>2.Use data<br>3.Options<br>4.Set up<br>5.PC Interface                     | On the new display 5 submenus appear (the number between brackets indicates the number of submenus). We only see 3 submenu's. By pressing the "↓" key or simply through pressing the number of the submenu on the keyboard of the EC, the submenu will be selected. Select : <b>"Use data</b> ". Press <ok>.</ok> |
| - USE DATA (6) -<br>1.Check clock.<br>>2.Delete<br>3.Print<br>4.Couple list<br>5.Clubs<br>6.Calendar | Select " <b>Delete"</b> .<br>Press <ok>.</ok>                                                                                                    |
| Delete all<br>Released data?<br><c> No <ok> Yes</ok></c>                                             | Press <ok> to release all data.</ok>                                                                                                    |
| Delete data<br>Password:0000                                                                         | Enter your password.<br>Standard 0000 (four times zero).This<br>password can be changed (see <b>Change</b><br><b>Password.</b> ).                                                                                                    |

|                         | The released designations will also be deleted<br>Press <ok> to delete.</ok> |  |  |  |
|-------------------------|------------------------------------------------------------------------------|--|--|--|
| <c> No <ok>Yes</ok></c> | All released data is now deleted.                                            |  |  |  |

### 5.3. Printing data from the EC.

| - Little 1000 -<br>> Clocking<br>Menu<br>Time : 16:14:16                                             | This is the start-up menu.                                                                                                    |
|----------------------------------------------------------------------------------------------------|----------------------------------------------------------------------------------------------------|
| - Little 1000 -<br>Clocking<br>> Menu<br>Time : 16:14:19                                             | By pressing the arrow "↓" on the display of the EC the item <i>"Menu"</i> is selected Press <ok>.</ok>                                                                                                    |
| - MENU (5) -<br>1.Race<br>>2.Use data<br>3.Options<br>4.Set up<br>5.PC Interface                     | On the new display 5 submenus appear (the number between brackets indicates the number of submenus). We only see 3 submenu's. By pressing the "↓" key or simply through pressing the number of the submenu on the keyboard of the EC, the submenu will be selected. Select : "Use data". Press <ok>.</ok> |
| - USE DATA (6) -<br>1.Check clock.<br>2.Delete<br>>3.Print<br>4.Couple list<br>5.Clubs<br>6.Calendar | Select " <b>Print</b> ".<br>Press <ok>.</ok>                                                                                                    |

| <ul> <li>PRINT (8)-</li> <li>&gt;1.Overview</li> <li>2.T.clock list</li> <li>3.R.clock list</li> <li>4.Bets</li> <li>5.Pigeon list</li> <li>6.Races</li> <li>7.Designation</li> <li>8.Basketing list</li> <li>9.Clocking list</li> </ul> How many copies? | 8 submenus will appear on the display.<br>Choose what kind of data you want to print.<br>1. "Overview": prints out a complete overview<br>of what is in the EC.(see The overview list in<br>detail)<br>2. "T.clock list" prints the training results from<br>the EC (see Training clocking list in detail.)<br>3. "R.clock list" prints the race results from<br>the EC, choose the race and press <ok>.<br/>(see Race clocking list in detail.)<br/>4. "Bets" (not available for this country.)<br/>5. "Pigeon list " prints a list of all the coupled<br/>pigeons from the EC (see The pigeon list in<br/>detail.)<br/>6. "Races" prints a list of all the races from the<br/>EC (see The race list in detail.)<br/>7. "Designation" Prints the list of all the<br/>designations from a race; select the race. (see<br/>List of designations in detail.)<br/>8. "Basketing list" Prints the basketing list of<br/>a race ; select the race.(see The basketing<br/>list in detail.)<br/>9. "Clocking list" Prints an overview<br/>(logbook) of the last clockings of 1 pigeon or of<br/>all pigeons. Give the number of constatations<br/>and press <ok>.(see The clocking list in<br/>detail.)</ok></ok> |
|----------------------------------------------------------------------------------------------------|----------------------------------------------------------------------------------------------------|
|                                                                                                    | Give the number of printouts by each item.                                                                                                    |

### 5.3.1.The overview list in detail.

|                                                                                                    | Overview                                                                                                    | list                                                                                                    |                                                                                                    |                                                  |
|----------------------------------------------------------------------------------------------------|----------------------------------------------------------------------------------------------------|----------------------------------------------------------------------------------------------------|----------------------------------------------------------------------------------------------------|--------------------------------------------------|
| Member : XXXX XXXX (2)<br>X-Coordinate : XXXXX (4)<br>Print date : XX XX XX XX:XX:XX (1)                                                                                                    | Date : 24/07/0                                                                                                    | 00 (1)                                                                                                    | Name : X<br>Y-Coordinate :                                                                                     | XXX XX (3)<br>XXXXXX (4)                         |
| Check :                                                                                                    |                                                                                                    |                                                                                                    |                                                                                                    |                                                  |
| Basketing (5)<br>Motherclock Timer<br>Nr Race 230600 192639 19263<br>2 CREP 250600 162005 16200<br>3 MOMI 250600 204502 20450<br>(5.1)(5.2)(5.3)<br>List pigeons : (7)                                                                                                    | 39 +000<br>05 +000<br>03 +001<br>3) <b>(5.4)</b>                                                                                                    |                                                                                                    | 000000 +000<br>140524 +001<br>000000 +000<br>(6.3)(6.4)                                                        | +000<br>+000<br>(6.5)                            |
| Nr.         Elring         IDring           1         7A589624D         BE-00-3141309           2         7A47C25E2         BE-00-3141312           4         7A44F475E         BE-00-3141345           5         7A12E12E1         BE-00-3141361           6         7A14FF154         BE-00-3141396           7         7A1A584D6         BE-00-3141401          (7.1)(7.2)                                                                                                    | Sex Race<br>V BOUR<br>BOUR<br>CREP<br>CREP<br>V MOMI<br>MOMI                                                                                                    | 1 23/06/00<br>2 23/06/00<br>1 25/06/00<br>2 25/06/00<br>1 25/06/00<br>2 25/06/00                                                                                                    | 20:46:55                                                                                                    | *Eval<br>2<br>1<br>2<br>2<br>2<br>( <b>7.7</b> ) |
|                                                                                                    | ) : Reset. 1 : Cl<br>1 : Cl. w. Module                                                                                                    | ocked.                                                                                                    | ţ                                                                                                    | 2 : Basketed<br>5 : Training                     |
| <ol> <li>(1) date and time of print out.</li> <li>(2) member number.</li> <li>(3) name of the fancier.</li> <li>(4) coördinates of the loft of the fancier.</li> <li>(5) timer data by basketing.</li> <li>(5.1) date of basketing.</li> <li>(5.2) mother clock time by basketing.</li> <li>(5.3) time of the electronic clock (EC) by the clock time by read.</li> <li>(6.1) mate by read.</li> <li>(6.2) mother clock time by read.</li> <li>(6.3) time of the electronic clock (EC) by the clock time by read.</li> <li>(6.3) time of the electronic clock (EC) by the clock time by read.</li> <li>(6.3) time of the electronic clock (EC) by the clock time by read.</li> <li>(6.3) time of the electronic clock (EC) by the clock time by read.</li> </ol> | (6.5<br>bef<br>(7)<br>(7.1<br>(7.1<br>(7.1<br>(7.1<br>(7.1<br>basketing (7.1<br>(7.1<br>(7.1<br>(7.1<br>(7.1<br>(8)<br>(9)<br>(10)<br>(9)<br>(10)<br>(10)<br>(10)<br>(11)<br>(11) | <ul> <li>5) time difference of nind).</li> <li>overview of what is</li> <li>1) code of the chip r</li> <li>2) official ring of the</li> <li>3) sex of the pigeon.</li> <li>4) designation</li> <li>5) date of basketing</li> <li>6) hour of basketing</li> <li>6) hour of basketing</li> <li>7) evaluation (see legend.</li> <li>signature(s).</li> <li>1) version of the softward of the softward of the soft</li></ul> | in the memory of<br>ing (electronic rir<br>federation.<br>. (F= female)<br>egend)<br>ware in the EC.<br>ncier. | of the EC.                                       |
| Signature (9)                                                                                                    |                                                                                                    |                                                                                                    |                                                                                                    |                                                  |
| Ver : TW-08 <b>(10)</b><br>Address : XXX XX                                                                                                    | - Little 100                                                                                                    | 0 -<br>XXXX <b>(11)</b>                                                                                                    | Seria                                                                                                    | In: BB129B<br>( <b>12)</b>                       |

### 5.3.2. Training clocking list in detail.

|                                                                                                    |                                                                                                    | List of the clocked                                                                                                    | pigeons. |                                                  |
|----------------------------------------------------------------------------------------------------|----------------------------------------------------------------------------------------------------|----------------------------------------------------------------------------------------------------|----------|--------------------------------------------------|
| Race nr :                                                                                                    |                                                                                                    | Date : XX/XX/XX                                                                                                    | (1)      | RACE: Training (10)                              |
| Member : XXXX ><br>X-Coordinate : XX<br>Print date :                                                                                                    | (XXX <b>(2)</b><br>XXXX <b>(4)</b><br>XX/XX/XX XX:XX:>                                                           | <x (5)<="" td=""><th></th><td>Name : XXXXX XX (3)<br/>Y-Coordinate : XXXXXX (4)</td></x>                                     |          | Name : XXXXX XX (3)<br>Y-Coordinate : XXXXXX (4) |
| Nr.         Pigeon           1         BE-00-3141312           2         BE-00-3141363           3         BE-00-3141362           4         BE-00-3141362           5         BE-00-3141304           6         BE-00-3141303           7         BE-00-3141309           8         BE-00-3141321           9         BE-00-3141354           10         BE-00-3141399                                                  | Date<br>25/06/00<br>25/06/00<br>25/06/00<br>25/06/00<br>25/06/00<br>25/06/00<br>25/06/00<br>25/06/00<br>25/06/00 | Time<br>13:36:14<br>13:41:22<br>13:49:25<br>13:49:25<br>13:49:00<br>13:50:25<br>13:50:45<br>13:52:42<br>13:53:55<br>14:03:54 |          |                                                  |
| (6) (7)                                                                                                    | (8)                                                                                                    | (9)                                                                                                    |          |                                                  |
| <ol> <li>(1) date of print out.</li> <li>(2) member number.</li> <li>(3) name of the fanci</li> <li>(4) coordinates of the</li> <li>(5) date and time of the</li> <li>(6) number.</li> <li>(7) official ring of the</li> <li>(8) date of clocking.</li> <li>(10) sort of race = tra</li> <li>(11) signature(s).</li> <li>(12) software versior</li> <li>(13) address of the fa</li> <li>(14) serial number of</li> </ol> | e loft of the fancier.<br>the print out.<br>federation.<br>aining.<br>n of the electronic c<br>ancier.           | <b>、</b> ,                                                                                                    |          |                                                  |
| Signature (11)                                                                                                    |                                                                                                    |                                                                                                    |          |                                                  |
| Ver:TW-08 <b>(12)</b><br>Address:XXX XX                                                                                                    |                                                                                                    | - Little 1000<br>XXXX XXX<br>Page 1                                                                                          |          | Serialn: BB129B<br>(14)                          |

### 5.3.3.Race clocking list in detail.

| Race nr :Date : XX/XX/XX (1)RACE: XXXX (10)Member : XXXX XXXX (2)NAME : XXXX XX (3)X-Coordinate : XXXXXX (4)Y-Coordinate : XXXXXX (4)Print date : XX/XX/XX XX:XX:XX (5)Y-Coordinate : XXXXXX (4)Nr. Pigeon Date Time Race *EvalBOUR 11 BE-00-3141312 25/06/00 13:36:14BOUR 12 BE-00-3141363 25/06/00 13:41:22BOUR 13 BE-00-3141304 25/06/00 13:49:25BOUR 1(6) (7) (8) (9) (10) (11)(1) date of print out.(2) member number.(3) name of the fancier.(4) coordinates of the loft of the fancier.(5) date and time of the print out.(6) number.(7) official ring of the federation.(8) date of clocking.(9) time of clocking.(11) evaluation.(12) signature(s).(13) software version of the electronic clock (EC).(14) address of the fancier.(15) serial number of the electronic clock (EC).                                                                                                    | List of the clocked pigeons.                                                                                                    |                                                                                         |                                  |                      |             |  |
|----------------------------------------------------------------------------------------------------|----------------------------------------------------------------------------------------------------|-----------------------------------------------------------------------------------------|----------------------------------|----------------------|-------------|--|
| X-Coordinate : XXXXXX (4)<br>Print date : XXXXXX XX:XX:XX (5)<br>Nr. Pigeon Date Time Race *Eval 1 BE-00-3141312 25/06/00 13:36:14 BOUR 1 2 BE-00-3141363 25/06/00 13:41:22 BOUR 1 3 BE-00-3141304 25/06/00 13:49:25 BOUR 1 6 (7) (8) (9) (10) (11) (1) (1) (1) (1) (1) (1) (1) (1) (                                                                                                    | Race nr :                                                                                                    | Date : XX/X                                                                             | X/XX (1)                         | RACE:                | XXXX (10)   |  |
| 1       BE-00-3141312       25/06/00       13:36:14       BOUR       1         2       BE-00-3141363       25/06/00       13:41:22       BOUR       1         3       BE-00-3141304       25/06/00       13:49:25       BOUR       1         (6)       (7)       (8)       (9)       (10)       (11)         (1)       date of print out.       (2)       member number.       (3)         (3)       name of the fancier.       (4)       coordinates of the loft of the fancier.         (5)       date and time of the print out.       (6)       number.         (7)       official ring of the federation.       (8)       date of clocking.         (9)       time of clocking.       (1)       race.         (11)       race.       (11)       evaluation.         (12)       signature(s).       (13)       software version of the electronic clock (EC).         (14)       address of the fancier.       (14)       address of the fancier. | X-Coordinate : XXX                                                                                                    | XXX (4)                                                                                 | (5)                              |                      |             |  |
| <ul> <li>(3) name of the fancier.</li> <li>(4) coordinates of the loft of the fancier.</li> <li>(5) date and time of the print out.</li> <li>(6) number.</li> <li>(7) official ring of the federation.</li> <li>(8) date of clocking.</li> <li>(9) time of clocking.</li> <li>(10) race.</li> <li>(11) evaluation.</li> <li>(12) signature(s).</li> <li>(13) software version of the electronic clock (EC).</li> <li>(14) address of the fancier.</li> </ul>                                                                                                    | 1         BE-00-3141312           2         BE-00-3141363           3         BE-00-3141304           (6)         (7)           (1) date of print out.                                                                                                    | 25/06/00<br>25/06/00<br>25/06/00                                                        | 13:36:14<br>13:41:22<br>13:49:25 | BOUR<br>BOUR<br>BOUR | 1<br>1<br>1 |  |
|                                                                                                    | <ul> <li>(3) name of the fanci</li> <li>(4) coordinates of the</li> <li>(5) date and time of f</li> <li>(6) number.</li> <li>(7) official ring of the</li> <li>(8) date of clocking.</li> <li>(9) time of clocking.</li> <li>(10) race.</li> <li>(11) evaluation.</li> <li>(12) signature(s).</li> <li>(13) software versior</li> <li>(14) address of the f</li> </ul> | e loft of the fancie<br>the print out.<br>federation.<br>n of the electronic<br>ancier. | clock (EC).                      |                      |             |  |

Ver: TW-08 (13) Address : XXX XX

XXXX XXXXXX (14) Page 1 Serialn: BB129B (15)

# 5.3.4. The pigeon list in detail.

|                                                                                                    |                                                                                                    |               | pige             | on list                                                                        |                                                                              |               |
|----------------------------------------------------------------------------------------------------|----------------------------------------------------------------------------------------------------|---------------|------------------|--------------------------------------------------------------------------------|------------------------------------------------------------------------------|---------------|
|                                                                                                    |                                                                                                    | Date :        | XX/              | XX/XX (1)                                                                      |                                                                              |               |
| Member : XXXX XX<br>X-Coordinate : XXX<br>Print date : XX/                                                                                                    | XXXX (4)                                                                                            | (5)           |                  |                                                                                | Name : XXXX XX<br>Y-Coordinate : XX                                          |               |
| 3 7A33FF126<br>5 7A44F475E<br>7 7A14FF154                                                                                                    | ID ring<br>BE-00-3141309<br>BE-00-3141363<br>BE-00-3141345<br>BE-00-3141396<br>BE-00-3141405<br>(8) | S<br>F<br>(9) | 2<br>4<br>6<br>8 | Elring<br>7A47C25E2<br>7A1F471D2<br>7A12E12E1<br>7A1A584D6<br>711148DD5<br>(7) | BE-00-0003141312<br>BE-00-0003141304<br>BE-00-0003141361<br>BE-00-0003141401 | S<br>F<br>(9) |
| <ol> <li>date of print out</li> <li>member number</li> <li>name of the fand</li> <li>coordinates of the</li> <li>date and time of</li> <li>date and time of</li> <li>number.</li> <li>code of the chip</li> <li>official ring of the</li> <li>sex of the pigeo</li> <li>signature(s).</li> </ol> | r.<br>cier.<br>he loft of the fancie<br>f the print out.<br>ning (electronic rin<br>e federation.   | g).           |                  |                                                                                |                                                                              |               |

| Signature<br>(10) |      |                  |                 |
|-------------------|------|------------------|-----------------|
|                   |      | - Little 1000 -  |                 |
| Ver: TW-08        | (11) |                  | Serialn: BB129B |
| Address : XX      | X XX | XXXX XXXXXX (12) | (13)            |
|                   |      | Page 1           |                 |

37

#### 5.3.5. The race list in detail.

|                                                                                                    |                                                                     |                                   | Races                                                                       |                                                                              |                                          |                                                                                                    |
|----------------------------------------------------------------------------------------------------|---------------------------------------------------------------------|-----------------------------------|-----------------------------------------------------------------------------|------------------------------------------------------------------------------|------------------------------------------|----------------------------------------------------------------------------------------------------|
|                                                                                                    |                                                                     | Date                              | e : XX/XX/XX                                                                | (1)                                                                          |                                          |                                                                                                    |
| Member : XXXX XXXX (2)<br>X-Coordinate : XXXXXX (2)<br>Print date : XX/XX/XX                                                                                                    | 4)                                                                  | <:XX <b>(5)</b>                   |                                                                             |                                                                              |                                          | X XX (3)<br>: XXXXXX (4)                                                                                                  |
| Nr. Race<br>1 ANGOULEME<br>5 BLOIS<br>9 CAHORS<br>13 COGNAC<br>17 DOURDAN<br>21 LIBOURNE<br>25 MOMIGNIES<br>29 ORLEANS<br>33 POITIERS<br>37 SOISSONS<br>41 TOURY<br>(6) (7)<br>(1) date of print out .<br>(2) member number.<br>(3) name of the fancier.<br>(4) coordinates of the loft of<br>(5) date and time of the pri<br>(6) number .<br>(7) race.<br>(8) signature(s).<br>(9) software version of the<br>(10) address of the fancier<br>(11) serial number of the e | 2<br>6<br>10<br>14<br>18<br>22<br>26<br>30<br>34<br>38<br>42<br>(6) | (7)<br>ancier.<br>onic clock (EC) | 3<br>7<br>DUX 11<br>15<br>19<br>23<br>N 27<br>31<br>35<br>39<br><b>(6</b> ) | CORBEIL<br>LAON<br>MARNE LA M<br>MELUN<br>PERIGUEIX<br>QUIEVRAIN<br>ST-DENIS | 4<br>8<br>12<br>16<br>20<br>VAL 24<br>28 | Race<br>BARCELONA<br>BRIVE<br>CLERMONT<br>DAX<br>LA SOUTERRAI<br>MARSEILLE<br>NOYON<br>PERPIGNAN<br>ROYAN<br>TOURS<br>(7) |
| Signature (8)                                                                                                    |                                                                     |                                   |                                                                             |                                                                              |                                          |                                                                                                    |
|                                                                                                    |                                                                     |                                   | - Little 1000 -                                                             |                                                                              |                                          | oriala: BB120B                                                                                                    |

Ver: TW-08 (9) Address : XXX XX

| XXXX | XXXXXXX (10) | (11) |
|------|--------------|------|
| Pag  | e 1          | . ,  |

Serialn: BB129B

#### List of designated pigeons Race nr : Date : XX/XX/XX (1) RACE: XXXX (10) Member : XXXX XXXX (2) Name : XXXX XX (3) X-Coordinate : XXXXXX (4) Y-Coordinate : XXXXXX (4) Print date : XX/XX/XX XX:XX:XX (5) El.-ring Nr. ID ring Des 7A589624D BE-00-3141309 1 1 7A33FF126 BE-00-3141363 7A44F475E BE-99-3235614 2 2 3 3 4 7A14FF154 BE-99-3235688 4 7A24FD122 BE-97-3021501 7A24FD122 BE-97-3021516 5 5 6 6 (8) (6) (7) (9) (1) date of print out . (2) member number. (3) name of the fancier. (4) coordinates of the loft of the fancier. (5) date and time of the print out. (6) number. (7) code of the chip ring (electronic ring). (8) official ring of the federation. (9) designation. (10) race. (11) signature(s). (12) software version of the electronic clock (EC). (13) address of the fancier. (14) serial number of the electronic clock (EC).

#### 5.3.6. The list of designated pigeons in detail.

| Signature (11)                    | <br>                       |                                |
|-----------------------------------|----------------------------|--------------------------------|
|                                   | <br>- Little 1000 -        |                                |
| Ver: TW-08 (12<br>Address : XXX X | XXXX XXXXXX (13)<br>Page 1 | Serialn: BB129B<br><b>(14)</b> |

# 5.3.7.The basketing list in detail.

|                                                                                                    |                                                                                                    |                                                                                                |                                                     | sketing list                           |                                  |                                   |
|----------------------------------------------------------------------------------------------------|----------------------------------------------------------------------------------------------------|------------------------------------------------------------------------------------------------|-----------------------------------------------------|----------------------------------------|----------------------------------|-----------------------------------|
| Race nr                                                                                                    | ·····                                                                                                    | Date                                                                                           | : XX/XX/XX (1)                                      |                                        | CE: XXXXXX (                     | 9)                                |
| X- Coor<br>Print da                                                                                                    | r : XXXX XXXX<br>dinate : XXXXX<br>te : XX/XX/<br>v: XX/XX/XX XX                                                  | XX <b>(4)</b><br>XX XX:XI                                                                      |                                                     |                                        |                                  | XXXX XX (3)<br>dinate :XXXXXX (4) |
| Baskete                                                                                                    | ed: X (7)                                                                                                    |                                                                                                |                                                     |                                        | (8) Club:                        |                                   |
| DES                                                                                                    | ID number                                                                                                    |                                                                                                | Electr.<br>Controle                                 | Bask. Ti<br>Day                        | me<br>Time                       | REMARKS                           |
| 1<br>2<br>3                                                                                                    | NL-00-314<br>NL-00-314<br>NL-00-314                                                                               | 1399                                                                                           | 7A58AF47<br>7A12E1A2<br>7AE125A4                    | 5/06/00<br>5/06/00<br>5/06/00          | 14:03:54<br>14:04:42<br>14:05:15 |                                   |
| (10)                                                                                                    | (11)                                                                                                    | (12)                                                                                           | (13)                                                | (14)                                   |                                  |                                   |
| (7) num<br>(8) club<br>(9) race<br>(10) des<br>(11) offi<br>(12) coc<br>(13) day<br>(14) zor<br>(15) sigu<br>(16) sof<br>(17) ado | signation of the<br>cial ring of the f<br>de of the chip rin<br>y and time of ba<br>he for remarks.<br>nature(s). | basketec<br>are bask<br>pigeon.<br>ederation<br>ng (electr<br>asketing.<br>f the elec<br>cier. | keted.<br>n.<br>ronic ring).<br>ctronic clock (EC). |                                        |                                  |                                   |
| Signatu<br>(15)                                                                                                    | re                                                                                                    |                                                                                                | ·····                                               |                                        |                                  |                                   |
| Vers: NI<br>Address                                                                                                    | L-08 <b>(16)</b><br>s:XXX XX                                                                                      |                                                                                                |                                                     | ittle 1000 -<br>XXX  XXXXXX <b>(17</b> | 7)                               | Serienr: BB129E<br>(18)           |

# 5.3.8.The log book in detail.

|                                                                                                    |                                             |                                                                      |                                          | Log bool                                                                | ĸ                                           |                                           |
|----------------------------------------------------------------------------------------------------|---------------------------------------------|----------------------------------------------------------------------|------------------------------------------|-------------------------------------------------------------------------|---------------------------------------------|-------------------------------------------|
|                                                                                                    |                                             |                                                                      |                                          | Date : XX/XX/X                                                          | X (1)                                       |                                           |
| Member : XX<br>X- Coordinat<br>Print date                                                                                                    | e :XXX                                      | • •                                                                  | :XX (5)                                  |                                                                         |                                             | e : XXXX XX (3)<br>pordinate : XXXXXX (4) |
| Ring :<br>7A58BA7<br>7A58AF4<br>7A3B52A<br>7A131AC<br>7A131AC<br>7A3B52A                                                                             | 05/06<br>04/06<br>04/06<br>03/06            | 15:52:54<br>15:52:28<br>16:13:21<br>16:12:57<br>09:41:25<br>09:38:32 | Eval<br>Ok<br>Ok<br>Ok<br>Ok<br>Ok<br>Ok | Ring<br>7A131AC<br>7A3B52A<br>7A131AC<br>7A58BA7<br>7A131AC<br>7A58BA70 | 05/06 15:52:09<br>04/06 16:13:0 <sup></sup> | 9 Ok<br>1 Ok<br>9 Ok<br>2 Ok              |
| (6)                                                                                                    | (7)                                         | (8)                                                                  |                                          | (6)                                                                     | (7)                                         | (8)                                       |
| <ol> <li>(1) date of th</li> <li>(2) member</li> <li>(3) name of t</li> <li>(4) coordinat</li> <li>(5) date and</li> <li>(6) official rin</li> </ol> | number.<br>he fanci<br>es of the<br>time of | er<br>e loft of the fa<br>print out                                  | ancier.                                  |                                                                         |                                             |                                           |

| Signature (10)               | <br>                          |                 |
|------------------------------|-------------------------------|-----------------|
|                              | <br>- Little 1000 -           |                 |
| Vers: NL-08<br>Address : XXX | XX XXXXXX (12) (13)<br>Page 1 | Serienr: BB129B |

# 5.4. Viewing the pigeonlist.

| - Little 1000 -<br>> Clocking<br>Menu<br>Time : 16:14:16                                             | This is the start-up menu.                                                                                                    |
|----------------------------------------------------------------------------------------------------|----------------------------------------------------------------------------------------------------|
| - Little 1000 -<br>Clocking<br>> Menu<br>Time : 16:14:19                                             | By pressing the arrow "↓" on the display of the EC the item <i>"Menu"</i> is selected Press <ok>.</ok>                                                                                                    |
| - MENU (5) -<br>1.Race<br>>2.Use data<br>3.Options<br>4.Set up<br>5.PC Interface                     | On the new display 5 submenus appear (the number between brackets indicates the number of submenus). We only see 3 submenu's. By pressing the "↓" key or simply through pressing the number of the submenu on the keyboard of the EC, the submenu will be selected. Select : <b>"Use data</b> ". Press <ok>.</ok> |
| - USE DATA (6) -<br>1.Check clock.<br>2.Delete<br>3.Print<br>>4.Couple list<br>5.Clubs<br>6.Calendar | Select " <b>Couple list"</b> .<br>Press <ok>.</ok>                                                                                                    |
| 1:7a3b5e04 S:5<br>BE-00-0005264879<br>10/7 12:12:59<br><c> Stop</c>                                  | The first coupled rings appear on the display.<br>With the vertical arrows you can scroll.<br>Press <c> to stop.</c>                                                                                                    |

# 5.5. Viewing races in the EC.

| - Little 1000 -<br>> Clocking<br>Menu<br>Time : 16:14:16                                             | This is the start-up menu.                                                                                                    |
|----------------------------------------------------------------------------------------------------|----------------------------------------------------------------------------------------------------|
| - Little 1000 -<br>Clocking<br>> Menu<br>Time : 16:14:19                                             | By pressing the arrow "↓" on the display of the EC the item <i>"Menu"</i> is selected Press <ok>.</ok>                                                                                                    |
| - MENU (5) -<br>1.Race<br>>2.Use data<br>3.Options<br>4.Set up<br>5.PC Interface                     | On the new display 5 submenus appear (the number between brackets indicates the number of submenus). We only see 3 submenu's. By pressing the "↓" key or simply through pressing the number of the submenu on the keyboard of the EC, the submenu will be selected. Select : "Use data". Press <ok>.</ok> |
| - USE DATA (6) -<br>1.Check clock.<br>2.Delete<br>3.Print<br>4.Couple list<br>5.Clubs<br>>6.Calendar | Select " <b>Calendar"</b> .<br>Press <ok>.</ok>                                                                                                    |
| Races :<br>>01:Race1<br>02:Race2<br>03:Race3                                                         | With the vertical arrows you can scroll.<br>Press <c> to stop.</c>                                                                                                    |

#### 6. Options

# 6.1. Viewing the pigeonlist.

| - Little 1000 -<br>> Clocking<br>Menu<br>Time : 16:14:16                         | This is the start-up menu.                                                                                                    |
|----------------------------------------------------------------------------------|----------------------------------------------------------------------------------------------------|
| - Little 1000 -<br>Clocking<br>> Menu<br>Time : 16:14:19                         | By pressing the arrow "↓" on the display of the EC the item <i>"Menu"</i> is selected Press <ok>.</ok>                                                                                                    |
| - MENU (5) -<br>1.Race<br>2.Use data<br>>3.Options<br>4.Set up<br>5.PC Interface | On the new display 5 submenus appear (the number between brackets indicates the number of submenus). We only see 3 submenu's. By pressing the "↓" key or simply through pressing the number of the submenu on the keyboard of the EC, the submenu will be selected. Select : " <i>Options</i> ".Press <ok>.</ok> |
| - OPTIONS (3) -<br>>1.Pigeon List<br>2.Progr. Anten<br>3.AntenTest               | Select " <b>Pigeon List."</b> .<br>Press <ok>.</ok>                                                                                                    |
| - Pigeons (3)-<br>1.Insert<br>>2.View<br>3.Delete                                | Select " <b>View."</b> .<br>Press <ok>.</ok>                                                                                                    |
| 1:7a3b5e04 S:0<br>BE-99-2321412 T<br>19/04 22:12:02<br><c>Stop</c>               | The list can be viewed. The display shows the<br>ring code, the status of the ring (0= Reset,<br>1=Clocked, 2=Basketed, 3=Designated,<br>4=Cl.w.Module, 5= Training).<br>With the vertical arrows you can scroll in the<br>list.<br>Press <c> to stop.</c>                                                       |

#### 6.2. Delete data from the pigeon list.

| - Little 1000 -          |                                                                                                    |
|--------------------------|----------------------------------------------------------------------------------------------------|
|                          |                                                                                                    |
| > Clocking               | This is the start-up menu.                                                                           |
| Menu                     |                                                                                                    |
| Time : 16:14:16          |                                                                                                    |
| - Little 1000 -          | Decomposition that any weight a thread to a fittle                                                   |
| Clocking                 | By pressing the arrow "↓" on the display of the EC the item <i>"Menu"</i> is selected                |
| > Menu                   | Press <ok>.</ok>                                                                                     |
| Time: 16:14:19           |                                                                                                    |
| - MENU (5) -             | On the new display 5 submenus appear (the                                                            |
| 1.Race                   | number between brackets indicates the                                                                |
| 2.Use data               | number of submenus). We only see 3                                                                   |
| >3.Options               | submenu's. By pressing the " $\downarrow$ " key or simply through pressing the number of the submenu |
| 4.Set up                 | on the keyboard of the EC, the submenu will                                                          |
| 5.PC Interface           | be selected. Select : "Options".Press <ok>.</ok>                                                     |
| - OPTIONS (3) -          |                                                                                                    |
| >1.Pigeon List           | Select "Pigeon List.".                                                                               |
| 2.Progr. Anten           | Press <ok>.</ok>                                                                                     |
| 3.AntenTest              |                                                                                                    |
| - Pigeons (3)-           |                                                                                                    |
| 1.Insert                 | Select " <b>Delete.".</b>                                                                            |
| 2.View                   | Press <ok>.</ok>                                                                                     |
| >3.Delete                |                                                                                                    |
| First delete             |                                                                                                    |
| data. Continue?          | Press, OK, to continue                                                                               |
|                          | Press <ok> to continue.</ok>                                                                         |
| <c> NO <ok> YES</ok></c> |                                                                                                    |
| Delete all               |                                                                                                    |
| released data ?          |                                                                                                    |
|                          | Press <ok> to delete all released data.</ok>                                                         |
| <c> NO <ok> YES</ok></c> |                                                                                                    |
|                          |                                                                                                    |

| Delete data<br>Password:                                       | Enter your password.<br>Standard 0000 (four times zero). This<br>password can be changed. (see <b>Change</b><br><b>Password.</b> ) Press <ok>.</ok>                                                                                                    |
|----------------------------------------------------------------|----------------------------------------------------------------------------------------------------|
| Delete<br>Designations?<br><c> NO <ok> YES</ok></c>            | Press <ok> to delete designations.</ok>                                                                                                    |
| Pigeon :<br>BE-00-3131333<br>BE-00-2145310<br>>BE-00-5225630 T | Select the pigeon you want to remove. With<br>the vertical arrows you can scroll in the list.<br>Only links created by the fancier himself (i.e.<br>test pigeon) can be deleted from the list. A "T"<br>behind the ring number marks this test pigeon.<br>Press <ok> to delete the link.</ok> |

# 7. Set up of the EC. 7.1. Set number of printouts.

| - Little 1000 -<br>> Clocking<br>Menu<br>Time : 16:14:16                         | This is the start-up menu.                                                                                                    |
|----------------------------------------------------------------------------------|----------------------------------------------------------------------------------------------------|
| - Little 1000 -<br>Clocking<br>> Menu<br>Time : 16:14:19                         | By pressing the arrow "↓" on the display of the EC the item <i>"Menu"</i> is selected Press <ok>.</ok>                                                                                                    |
| - MENU (5) -<br>1.Race<br>2.Use data<br>3.Options<br>>4.Set up<br>5.PC Interface | On the new display 5 submenus appear (the number between brackets indicates the number of submenus). We only see 3 submenu's. By pressing the "↓" key or simply through pressing the number of the submenu on the keyboard of the EC, the submenu will be selected. Select : <b>"Set up"</b> .Press <ok>.</ok> |

| - SETUP (5) -            |                                                |
|--------------------------|------------------------------------------------|
| >1.Printer Setup         | Select " <b>Printer Set-up</b> "               |
| 2.Clock                  |                                                |
| 3.Antenna                | Press <ok>.</ok>                               |
| 4.Basketing              |                                                |
| 5.Other                  |                                                |
| -PRINTER SET -           |                                                |
| >1.Copies                | Select " <b>Copies.</b> "                      |
| 2.Page lenght            | Press <ok>.</ok>                               |
| 3.Auto print             |                                                |
| <b>A</b>                 |                                                |
| Number of pages          |                                                |
|                          | The standard value is 2.                       |
| Current: 2               | Press <ok> to change the number of pages.</ok> |
| <c>Esc<ok>Chang</ok></c> |                                                |
| Number of pages          |                                                |
|                          | Enter the new number of printouts (f.e. 1).    |
| Give number:             | Press <ok>.</ok>                               |
|                          |                                                |
| Number of pages          |                                                |
| I BOO                    | The new number is set.                         |
| Current: 1               |                                                |
| <c>Esc<ok>Chang</ok></c> |                                                |
| vor Loc On rollang       |                                                |

# 7.2. Set number of lines of the printout.

| - Little 1000 -<br>> Clocking<br>Menu<br>Time : 16:14:16 | This is the start-up menu.                                                                             |
|----------------------------------------------------------|----------------------------------------------------------------------------------------------------|
| - Little 1000 -<br>Clocking<br>> Menu<br>Time : 16:14:19 | By pressing the arrow "↓" on the display of the EC the item <i>"Menu"</i> is selected Press <ok>.</ok> |

| - MENU (5) -<br>1.Race<br>2.Use data<br>3.Options<br>>4.Set up<br>5.PC Interface    | On the new display 5 submenus appear (the number between brackets indicates the number of submenus). We only see 3 submenu's. By pressing the "↓" key or simply through pressing the number of the submenu on the keyboard of the EC, the submenu will be selected. Select : <b>"Set up".</b> Press <ok>.</ok> |
|-------------------------------------------------------------------------------------|----------------------------------------------------------------------------------------------------|
| - SETUP (5) -<br>>1.Printer Setup<br>2.Clock<br>3.Antenna<br>4.Basketing<br>5.Other | Select " <b>Printer Set-up"</b><br>Press <ok>.</ok>                                                                                                    |
| -PRINTER SET -<br>1.Copies<br>>2.Page lenght<br>3.Auto print                        | Select " <b>Page length"</b><br>Press <ok>.</ok>                                                                                                    |
| Number of lines<br>Current: 60<br><c>Esc<ok>Chang</ok></c>                          | The standard value is 60 (number of lines).                                                                                                    |
| Number of lines                                                                     | Enter the new number of lines (f.e. 58).                                                                                                    |
| Give number:58                                                                      | Press <ok>.</ok>                                                                                                    |
| Number of lines<br>Current: 58<br><c>Esc<ok>Chang</ok></c>                          | The new number is set.                                                                                                    |

# 7.3. Set Auto print.

Printing a basketing list is time-consuming (depending on the printer). In this menu you can set up 'automatical printout' of the basketinglist after basketing.

| baskeling.                                                                                                    |                                                                                                    |
|----------------------------------------------------------------------------------------------------|----------------------------------------------------------------------------------------------------|
| - Little 1000 -<br>> Clocking<br>Menu<br>Time : 16:14:16                                                                                                    | This is the start-up menu.                                                                                                    |
| - Little 1000 -<br>Clocking<br>> Menu<br>Time : 16:14:19                                                                                                    | By pressing the arrow "↓" on the display of the EC the item <i>"Menu"</i> is selected Press <ok>.</ok>                                                                                                    |
| - MENU (5) -<br>1.Race<br>2.Use data<br>3.Options<br>>4.Set up<br>5.PC Interface<br>- SETUP (5) -<br>>1.Printer Setup<br>2.Clock<br>3.Antenna<br>4.Basketing<br>5.Other | On the new display 5 submenus appear<br>(the number between brackets indicates<br>the number of submenus). We only see 3<br>submenu's. By pressing the "↓" key or<br>simply through pressing the number of the<br>submenu on the keyboard of the EC, the<br>submenu will be selected. Select : <b>"Set</b><br><b>up".</b> Press <ok>.<br/>Select <b>"Printer Set-up"</b><br/>Press <ok>.</ok></ok> |
| -PRINTER SET -<br>1.Copies<br>2.Page lenght<br>>3.Auto print                                                                                                    | Select " <b>Auto. print."</b><br>Press <ok>.</ok>                                                                                                    |
| Automatic<br>printing when<br>basketing?C.:YES<br><c>Esc <ok>Chang</ok></c>                                                                                             | The default setting is 'YES', a basketinglist<br>will be printed immediately after basketing.<br>Press <ok> to change the setting.</ok>                                                                                                    |

| Automatic                                                                  | When <c> is pressed no basketing list will</c> |
|----------------------------------------------------------------------------|------------------------------------------------|
| printing when                                                              | be printed. The basketing list can be made     |
| basketing?                                                                 | afterwards and/or on another location (see     |
| <c> NO <ok> Yes</ok></c>                                                   | <b>Print data from the EC</b> ).               |
| Automatic<br>printing when<br>basketing?C.:NO<br><c>Esc <ok>Chang</ok></c> | The 'automatical printout' is switched off.    |

#### 7.4. Set the clock.

The timer of the EC is synchronised while basketing. The timer can also be set manually. This may be useful after a long time of inactivity of the EC (e.g.winter period). Make sure all data is deleted. For security reasons there may be no basketed races in the EC, if there are it is impossible to change the time settings.

| - Little 1000 -<br>> Clocking<br>Menu<br>Time : 16:14:16                         | This is the start-up menu.                                                                                                    |
|----------------------------------------------------------------------------------|----------------------------------------------------------------------------------------------------|
| - Little 1000 -<br>Clocking<br>> Menu<br>Time : 16:14:19                         | By pressing the arrow "↓" on the display of the EC the item <i>"Menu"</i> is selected Press <ok>.</ok>                                                                                                    |
| - MENU (5) -<br>1.Race<br>2.Use data<br>3.Options<br>>4.Set up<br>5.PC Interface | On the new display 5 submenus appear (the number between brackets indicates the number of submenus). We only see 3 submenu's. By pressing the "↓" key or simply through pressing the number of the submenu on the keyboard of the EC, the submenu will be selected. Select : <b>"Set up"</b> .Press <ok>.</ok> |

| - SETUP (5) -<br>1.Printer Setup<br>>2.Clock<br>3.Antenna<br>4.Basketing<br>5.Other | Select " <b>Clock"</b><br>Press <ok>.</ok>                                                                                                    |
|-------------------------------------------------------------------------------------|----------------------------------------------------------------------------------------------------|
| - CLOCK -<br>>1.Set Time<br>2.Clock Type                                            | Select " <b>Set time".</b><br>Press <ok>.</ok>                                                                                                    |
| Date : 11/07/00<br>Time : 10:31:45<br>Press <ok></ok>                               | The current date and time are shown on the display.<br>Press <ok> to make changes.</ok>                                                                                                    |
| Enter date:<br>Date : 11/07/00<br>Time : 10:35:00                                   | Enter the new settings.<br>Values must be between 1 and 31 for the day,<br>between 1 and 12 for the month, between 0<br>and 23 for the hour, between 0 and 59. for the<br>minutes and secondes.<br>Use the 2 last digits of the year for the year<br>setting (f.e. 01 for 2001). |
| Date : 11/07/00<br>Time : 10:35:00<br>Press <ok> to<br/>synchronise</ok>            | Press <ok> to start the time.</ok>                                                                                                    |
| Date : 11/07/00<br>Time : 10:35:15<br>Press <ok></ok>                               | Time is running.<br>Press <ok>.</ok>                                                                                                    |

#### 7.5. Set the clock type.

This menu is used to select the clock type. There are three different methods of basketing: 1. Using the atomclock. 2. Using manual settings. 3. Using a masterclock.

| - Little 1000 -                                                                     |                                                                                                    |
|-------------------------------------------------------------------------------------|----------------------------------------------------------------------------------------------------|
| <ul> <li>&gt; Clocking</li> <li>Menu</li> <li>Time : 16:14:16</li> </ul>            | This is the start-up menu.                                                                                                    |
| - Little 1000 -<br>Clocking<br>> Menu<br>Time : 16:14:19                            | By pressing the arrow "↓" on the display of the EC the item <i>"Menu"</i> is selected Press <ok>.</ok>                                                                                                    |
| - MENU (5) -<br>1.Race<br>2.Use data<br>3.Options<br>>4.Set up<br>5.PC Interface    | On the new display 5 submenus appear (the number between brackets indicates the number of submenus). We only see 3 submenu's. By pressing the "↓" key or simply through pressing the number of the submenu on the keyboard of the EC, the submenu will be selected. Select : <b>"Set up"</b> .Press <ok>.</ok> |
| - SETUP (5) -<br>1.Printer Setup<br>>2.Clock<br>3.Antenna<br>4.Basketing<br>5.Other | Select " <b>Clock</b> "<br>Press <ok>.</ok>                                                                                                    |
| - CLOCK -<br>1.Set Time<br>>2.Clock Type                                            | Select " <b>Clock type".</b><br>Press <ok>.</ok>                                                                                                    |

| 1. Atomclock<br>2. Manual<br>3. Masterclock<br>Make your choice | Make a selection.<br>Press 1 for 'Atomclock' (used by most of the<br>European countries, the clubsystem is using a<br><i>Motherclock</i> witch get synchronised<br>automatically ).<br>Press 2 for 'Manual' (each clock time needs to<br>be set manual, for basketing and for read as<br>well).<br>Press 3 for 'Masterclock' ( the time of one<br>clock is set manual and is used as reference<br>time for all the other clocks). |
|-----------------------------------------------------------------|----------------------------------------------------------------------------------------------------|
|-----------------------------------------------------------------|----------------------------------------------------------------------------------------------------|

#### 7.6. Set the basket number.

Function: If in this menu the number of the basket can be set, the EC will ask for it during basketing when set.

| - Little 1000 -                                                                     |                                                                                                    |
|-------------------------------------------------------------------------------------|----------------------------------------------------------------------------------------------------|
| > Clocking<br>Menu<br>Time : 16:14:16                                               | This is the start-up menu.                                                                                                    |
| - Little 1000 -<br>Clocking<br>> Menu<br>Time : 16:14:19                            | By pressing the arrow "↓" on the display of the EC the item <i>"Menu"</i> is selected Press <ok>.</ok>                                                                                                    |
| - MENU (5) -<br>1.Race<br>2.Use data<br>3.Options<br>>4.Set up<br>5.PC Interface    | On the new display 5 submenus appear (the number between brackets indicates the number of submenus). We only see 3 submenu's. By pressing the " $\downarrow$ " key or simply through pressing the number of the submenu on the keyboard of the EC, the submenu will be selected. Select : <b>"Set up"</b> .Press <ok>.</ok> |
| - SETUP (5) -<br>1.Printer Setup<br>2.Clock<br>3.Antenna<br>>4.Basketing<br>5.Other | Select " <b>Basketing"</b><br>Press <ok>.</ok>                                                                                                    |

| - BASKETING -<br>>1.Basket Nb.<br>2.Use M/min<br>3.Basketing:FOS | Select " <b>Basket Nb"</b><br>Press <ok>.</ok>                                                                                       |
|------------------------------------------------------------------|----------------------------------------------------------------------------------------------------|
| Enter basketnr.?<br>Current: NO<br><c>Esc<ok>Chang</ok></c>      | The default setting is 'NO', the<br>basketingnumber will not be asked during<br>basketing.<br>Press <ok> to change the setting.</ok> |
| Enter basketnr.?<br><c> NO <ok> YES</ok></c>                     | Press <ok> to ask for the basket number during basketing.</ok>                                                                       |
| Enter basketnr.?<br>Current: YES<br><c>Esc<ok>Chang</ok></c>     | The basket number will be asked during<br>basketing                                                                                  |

# 7.7. Set speed calculation.

| - Little 1000 -<br>> Clocking<br>Menu<br>Time : 16:14:16                         | This is the start-up menu.                                                                                                    |
|----------------------------------------------------------------------------------|----------------------------------------------------------------------------------------------------|
| - Little 1000 -<br>Clocking<br>> Menu<br>Time : 16:14:19                         | By pressing the arrow "↓" on the display of the EC the item <i>"Menu"</i> is selected Press <ok>.</ok>                                                                                                    |
| - MENU (5) -<br>1.Race<br>2.Use data<br>3.Options<br>>4.Set up<br>5.PC Interface | On the new display 5 submenus appear (the<br>number between brackets indicates the<br>number of submenus). We only see 3<br>submenu's. By pressing the "↓" key or simply<br>through pressing the number of the submenu<br>on the keyboard of the EC, the submenu will<br>be selected. Select : <b>"Set up".</b> Press <ok>.</ok> |

| - SETUP (5) -<br>1.Printer Setup<br>2.Clock<br>3.Antenna<br>>4.Basketing<br>5.Other | Select " <b>Basketing</b> "<br>Press <ok>.</ok>                                                                                                    |
|-------------------------------------------------------------------------------------|----------------------------------------------------------------------------------------------------|
| - BASKETING -<br>1.Basket Nb.<br>>2.Use M/min<br>3.Basketing:FOS                    | Select " <b>Use M/min."</b><br>Press <ok>.</ok>                                                                                                    |
| Use M/min.?<br>Current: YES<br><c>Esc<ok>Chang</ok></c>                             | The default setting is 'YES', the speed will be<br>calculated by read and printed on the 'Race<br>clocking list'. The EC will ask for the correct<br>distance between the fancier's loft and the<br>place wher the pigeons are freed.<br>Press <ok> to change the setting</ok> |
| Use M/min.?<br><c> NO <ok> YES</ok></c>                                             | Press <ok> to let the EC calculate the speed.<br/>Press <c> if you don't want to use this menu.</c></ok>                                                                                                    |
| Use M/min.?<br>Current: NO<br><c>Esc<ok>Chang</ok></c>                              | The speed will not be calculated if <c> was<br/>pressed in the previous display.<br/>Press <c> to stop.</c></c>                                                                                                    |

# 7.8. Set your language.

| - Little 1000 -<br>> Clocking<br>Menu<br>Time : 16:14:16<br>- Little 1000 -<br>Clocking | This is the start-up menu.<br>By pressing the arrow "↓" on the display of the                                                                                                    |
|-----------------------------------------------------------------------------------------|----------------------------------------------------------------------------------------------------|
| > Menu<br>Time : 16:14:19                                                               | EC the item <i>"Menu"</i> is selected<br>Press <ok>.</ok>                                                                                                    |
| - MENU (5) -<br>1.Race<br>2.Use data<br>3.Options<br>>4.Set up<br>5.PC Interface        | On the new display 5 submenus appear (the number between brackets indicates the number of submenus). We only see 3 submenu's. By pressing the "↓" key or simply through pressing the number of the submenu on the keyboard of the EC, the submenu will be selected. Select : <b>"Set up".</b> Press <ok>.</ok> |
| - SETUP (5) -<br>1.Printer Setup<br>2.Clock<br>3.Antenna<br>4.Basketing<br>>5.Other     | Select " <b>Other"</b><br>Press <ok>.</ok>                                                                                                    |
| - OTHER -<br>>1.Language<br>2.Password<br>3.PCCom                                       | Select " <b>Language"</b><br>Press <ok>.</ok>                                                                                                    |
| - LANGUAGE (5)-<br>1.Nederlands<br>>2.English<br>3.Francais                             | Select the language of your choice.<br>Press <ok>.<br/>The EC switches to your selected language.</ok>                                                                                                    |

# 7.9. Change password.

|                               | 1                                                                                  |  |
|-------------------------------|------------------------------------------------------------------------------------|--|
| - Little 1000 -<br>> Clocking |                                                                                    |  |
| Menu                          | This is the start-up menu.                                                         |  |
| Time : 16:14:16               |                                                                                    |  |
| - Little 1000 -               |                                                                                    |  |
| Clocking                      | By pressing the arrow " $\downarrow$ " on the display of the                       |  |
| > Menu                        | EC the item " <i>Menu</i> " is selected                                            |  |
| Time: 16:14:19                | Press <ok>.</ok>                                                                   |  |
| - MENU (5) -                  | On the new display 5 submenus appear (the                                          |  |
| 1.Race                        | number between brackets indicates the                                              |  |
| 2.Use data                    | number of submenus). We only see 3<br>submenu's. By pressing the "↓" key or simply |  |
| 3.Options                     | through pressing the number of the submenu                                         |  |
| >4.Set up                     | on the keyboard of the EC, the submenu will                                        |  |
| 5.PC Interface                | be selected. Select : " <b>Set up</b> ".Press <ok>.</ok>                           |  |
| - SETUP (5) -                 |                                                                                    |  |
| 1.Printer Setup<br>2.Clock    | Select " <b>Other</b> "                                                            |  |
| 3.Antenna                     | Press <ok>.</ok>                                                                   |  |
| 4.Basketing                   |                                                                                    |  |
| >5.Other                      |                                                                                    |  |
| - OTHER -                     |                                                                                    |  |
| 1.Language                    | Select "Password"                                                                  |  |
| >2.Password                   | Press <ok>.</ok>                                                                   |  |
| 3.PCCom                       |                                                                                    |  |
| Change password?              |                                                                                    |  |
|                               | Press <ok> to change the password.</ok>                                            |  |
| C. NO OK. VEC                 |                                                                                    |  |
| <c> NO <ok> YES</ok></c>      | Enter the old password. By first use this is                                       |  |
| Old password****              | 0000 (4 times zero).                                                               |  |
| New pasword****               | Enter your new password ( 4 digits!).                                              |  |
| New pasword****               | Confirm your new password (same 4 digits!!).<br>Press <ok>.</ok>                   |  |
| password changed              | The password is changed.                                                           |  |
|                               |                                                                                    |  |

#### 8.Technical data.

#### **BRICON electronic clocks**

| Input<br>Power consume Little100    | 12Volts.<br>70 mA          |
|-------------------------------------|----------------------------|
| Power consume Little 500            | 70 mA                      |
| Power consume Little 1000           | 70 mA                      |
| Connections Little 100/500/1000     | RS485                      |
| Connections 1000                    | Centronics, RS232          |
| Capacity 100                        | 100 pigeons                |
| Capacity 500                        | 500 pigeons                |
| Capacity 1000                       | 1000 pigeons               |
| Maximum number of antennas          | 4 pcs.                     |
| Little100                           |                            |
| Maximum number of antennas Little   | 8 pcs.                     |
| 500                                 |                            |
| Maximum number of antennas Little   | 16 pcs.                    |
| Maximum number of fields            | 96 fields                  |
| Maximum length of the network       | 100 m                      |
| Kind of antennas connectable Little | 2-field                    |
| Kind of antennas connectable Little | 2-field , 4-field, 6-field |
| 500/1000                            |                            |
| Temperature area.                   | up to 70 °C                |

#### **BRICON Antennas.**

| Input.                | 12Volts.     |
|-----------------------|--------------|
| Signal ( connection ) | RS485.       |
| Class range.          | Class A.     |
| Registration.         | Whole width. |
| Fixed cable.          | 4 m.         |
| Temperature area.     | up to 70 °C  |

The BRICON CLUBSYSTEM is homologated by your federation. Abuse of this device or lending it to a third party, who is not part of the management or who is not working personnel, is an offence. For extra information or service contact your agent.

**BRICON** nv

Hoge Heerweg,49 9100 Sint-Niklaas Belgium Tel: +32 (0)3/ 777 39 74 Fax: +32 (0)3/ 778 07 35 website: www.bricon.be / e-mail: bricon@bricon.be

#### Countries where BRICON is homologated :

Australia The Balkans Belgium Canada France Germany Gulf States Hungary

The Netherlands New Zealand Portugal Spain Taiwan United States South Africa